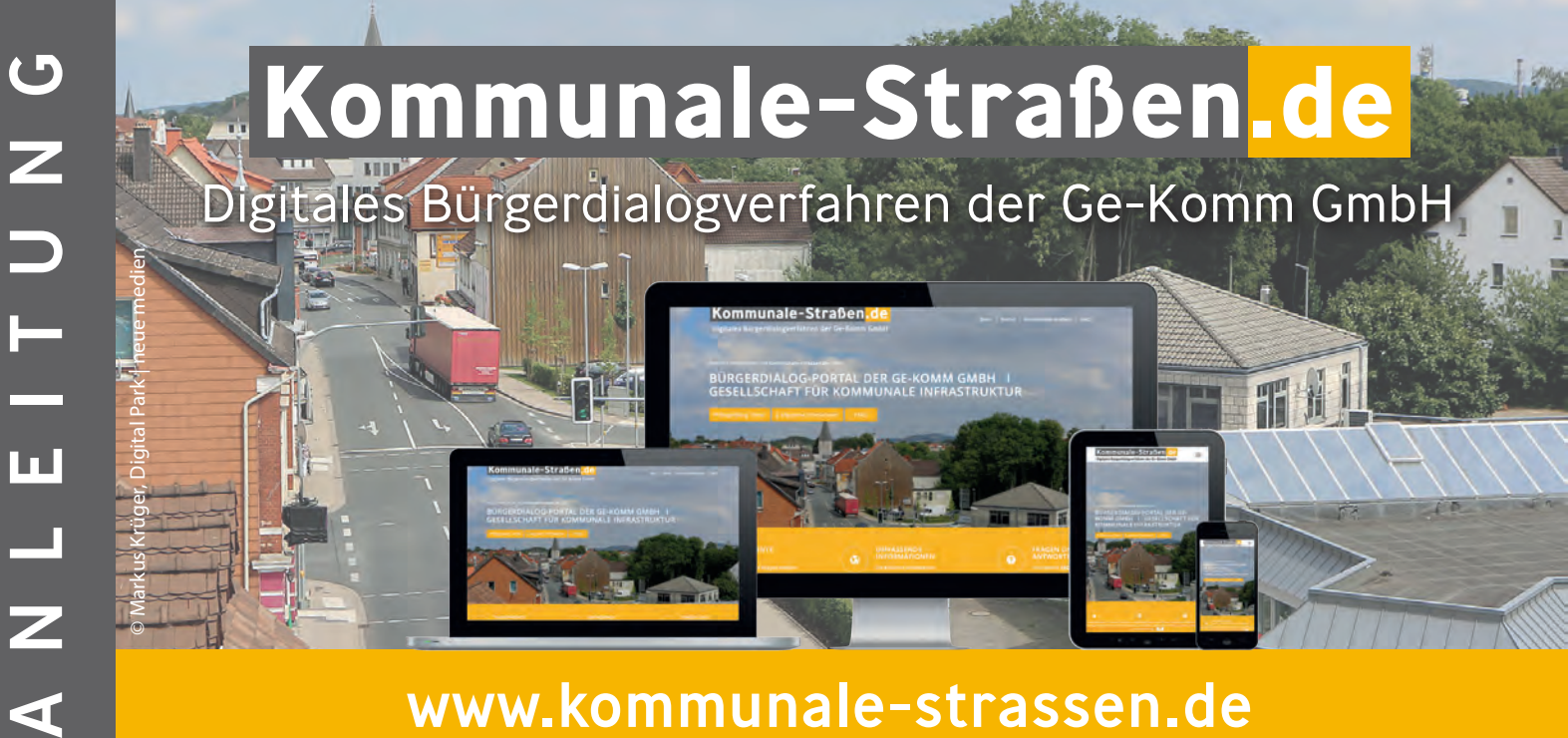

# www.kommunale-strassen.de

**Webseite** 1**. 2.**

> Geben Sie die Webadresse *www.kommunale-strassen.de* in Ihren Webbrowser ein.  $\bullet$

#### **Portal**

 $\sim 10^{-10}$ 

Über den Menüpunkt *Portal* gelangen Sie zum Registrierungsvorgang.

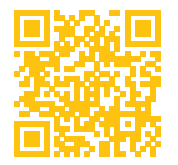

Hier geht es zum Bürgerdialog-Portal: www.kommunale-strassen.de

**Einmalig registrieren und Benutzeraccount anlegen** Wählen Sie *Registrieren* um Ihren Nutzeraccount zu erstellen. Geben Sie folgende Daten ein: **▶** *Vor- und Nachname (wichtig: keine Umlaute!)* **▶** *E-Mail Adresse* **• Passwort** (und Wiederholung) **3.**

 $\sim$   $\sim$ 

Akzeptieren Sie die Bedingungen und klicken Sie auf *Registrieren*.

**?** Sie kommen nicht weiter oder haben weitere Fragen? Wählen Sie *FAQ* im Navigationsmenü.

# **4.**

**5.**

## **Einloggen**

Um sich mit Ihrem neu erstellten Account anmelden zu können, wählen Sie im Menü

- *Portal* und dann *Login*.
- Nun werden Sie aufgefordert Ihren
- Benutzernamen (oder Ihre E-Mail Adresse)
- und Ihr Passwort einzugeben.

Wählen Sie *Anmeldung*.

### **Zum Projekt gelangen**

Um zu dem Projekt Ihrer Wahl zu gelangen, geben Sie nun den Namen Ihrer Gemeinde/ Stadt ein.